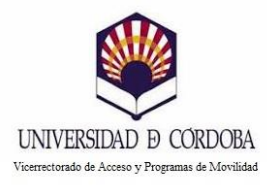

## **Procedimiento de solicitud-SICUE**

Los/as alumnos/as que tengan previsto solicitar plaza SICUE para el próximo curso 2021/2022 deberán generar su solicitud on-line en la aplicación informática SIGMA.

Según el calendario de la *CRUE Universidades Españolas*, dicha aplicación se encontrará disponible **desde el 12 de febrero al 4 de marzo de 2021.**

Los pasos que deben seguirse para la generación de la solicitud son los siguientes:

- 1. Entrar a SIGMA con el usuario y clave de acceso.
- 2. Entrar en Movilidad
- 3. Entrar "Intercambio de salida"
	- 3.1. Picar en la titulación actual del/la alumno/a
	- 3.2. Seleccionar nueva solicitud de salida para el año 2021.
- 4. Marcar "SICUE"

 $+$  AÑADIR

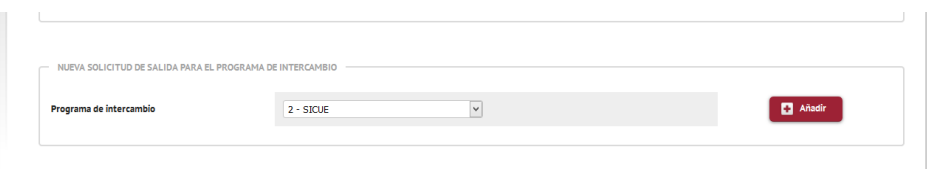

- 5. Aparecerán datos personales (verificar o corregir, en su caso) y pinchar en SIGUIENTE.
- 6. Continuar verificando datos y cumplimentar destinos por orden de preferencia (solicitar como máximo hasta 3 posibilidades).

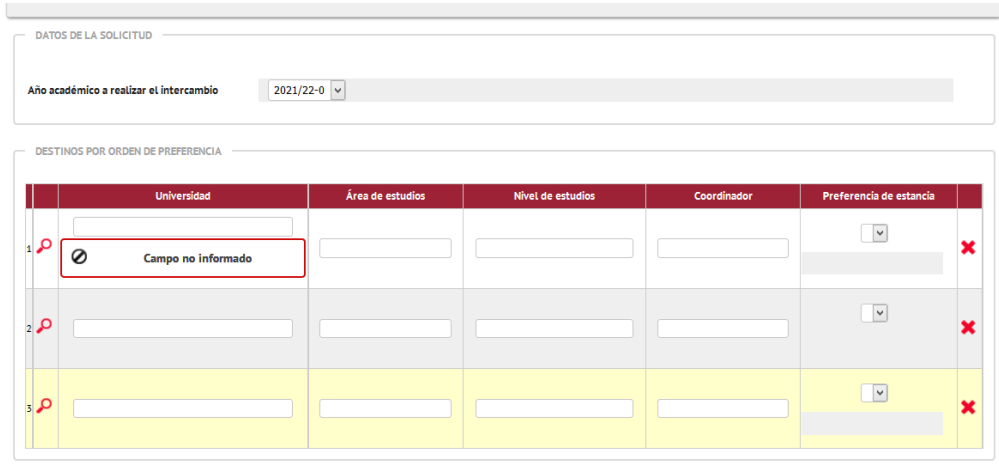

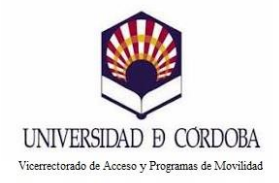

7. Comprobar la nota media y créditos superados que supone la nota de participación del alumno. Rellenar información sobre la participación en programas de movilidad.

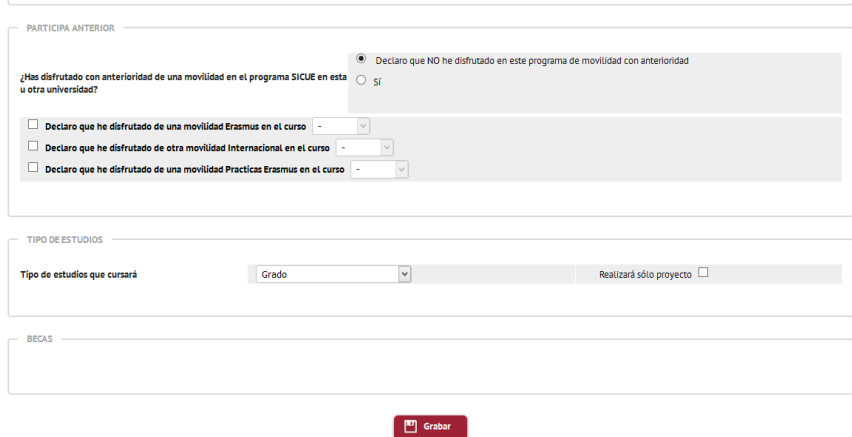

- 8. Cumplimentar resto de campos.
	- $+$  GRABAR
	- + ACEPTAR

**IMPORTANTE.** Para que la solicitud quede grabada correctamente debe pulsar en Aceptar. En caso contrario, no aparecerá su solicitud.

9. Comprobar si la solicitud ha sido grabada correctamente. Se aconseja imprimirla, como justificante de la misma.